# **DISOWNED**  $-$ FACTORY  $-$

# **GUÍA DE USO DE DISEÑADOR DE PRODUCTO EN LÍNEA**

SON MUCHAS MÁS, PERO AQUÍ TIENES 43 RAZONES POR LAS QUE DEBERÍAS ELEGIRNOS. 43 DETALLES PARA HACERTE LA VIDA MÁS FÁCIL.

CONTACTA CON NOSOTROS.

SOMOS LA ALTERNATIVA.

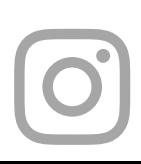

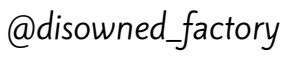

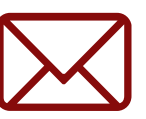

@disowned\_factory  $\sim$  disownedfactory@gmail.com  $\sim$  Acceso en la web

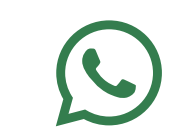

# **DISOWNED**

 $-$  FACTORY  $-$ 

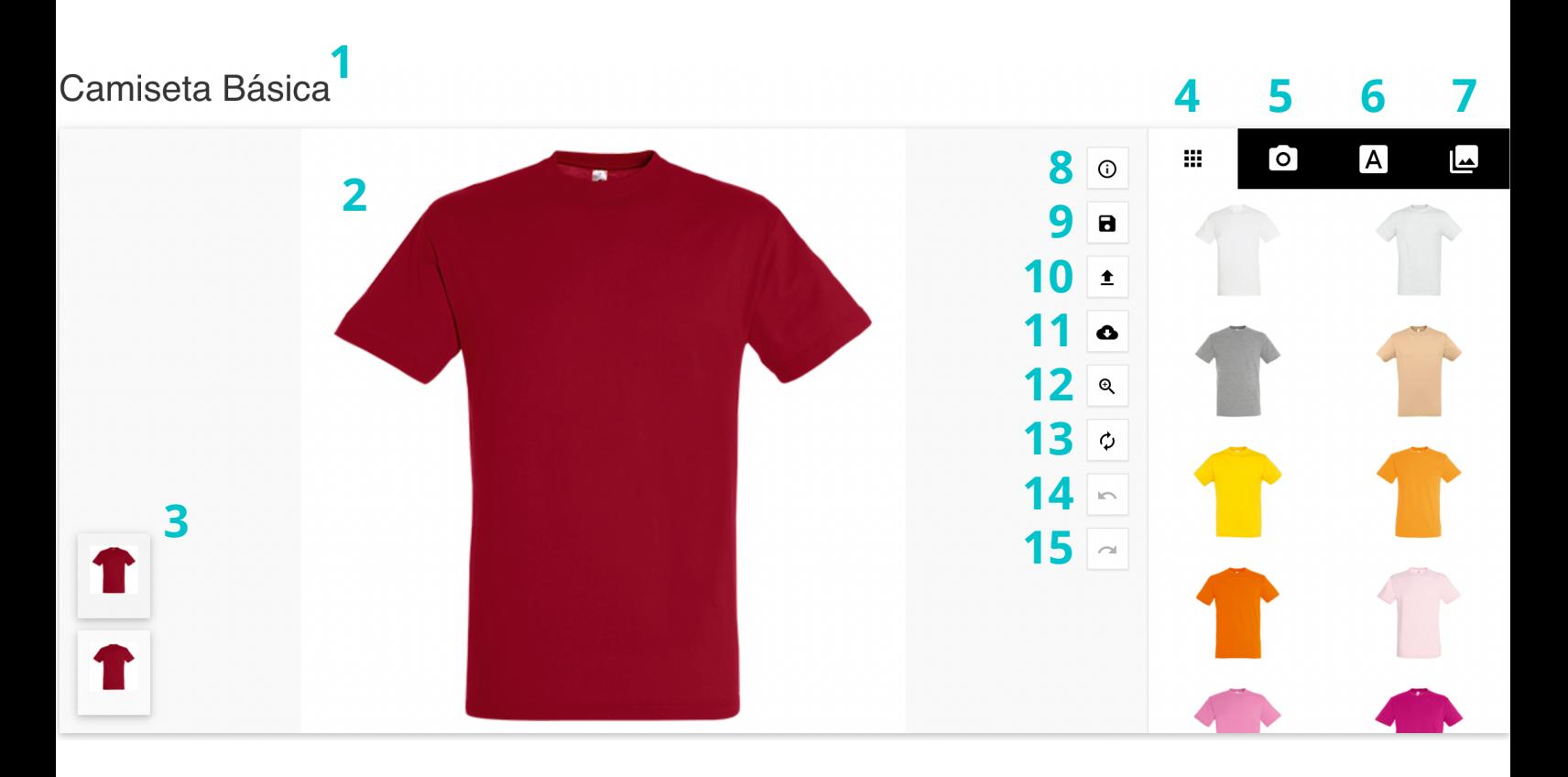

- **- Nombre del producto**
- **- Caja de diseño:** toda la superficie de la que dispones para personalizar tu producto
- **- Vista del producto:** te permite seleccionar la parte frontal y la parte trasera de cada prenda
- **- Elegir color:** ¡más de 25 colores están esperándote!
- **- Añadir imagen:** sube un diseño que ya tengas guardado en tu dispositivo
- **- Añadir texto:** introduce, si lo deseas, el texto que quieres que aparezca en tu ropa
- **- Elegir diseños**: los diseños que ya has subido, por si quieres volver a usarlos en otro momento
- **- Información:** breve, pero muy útil explicación del diseñador de producto en línea
- **- Guardar:** gracias a este botón, no perderás tus obras de arte una vez estén listas
- **- Cargar diseño:** te permite introducir los diseños que previamente hayas guardado
- **- Descargar:** podrás descargar tu diseño hasta en cuatro formatos diferentes
- **- Zoom**
- **- Restablecer producto:** por si necesitas empezar desde cero
- **- Deshacer cambio**
- **- Rehacer cambio**

## **DISOWNED**

### $-$  FACTORY  $-$

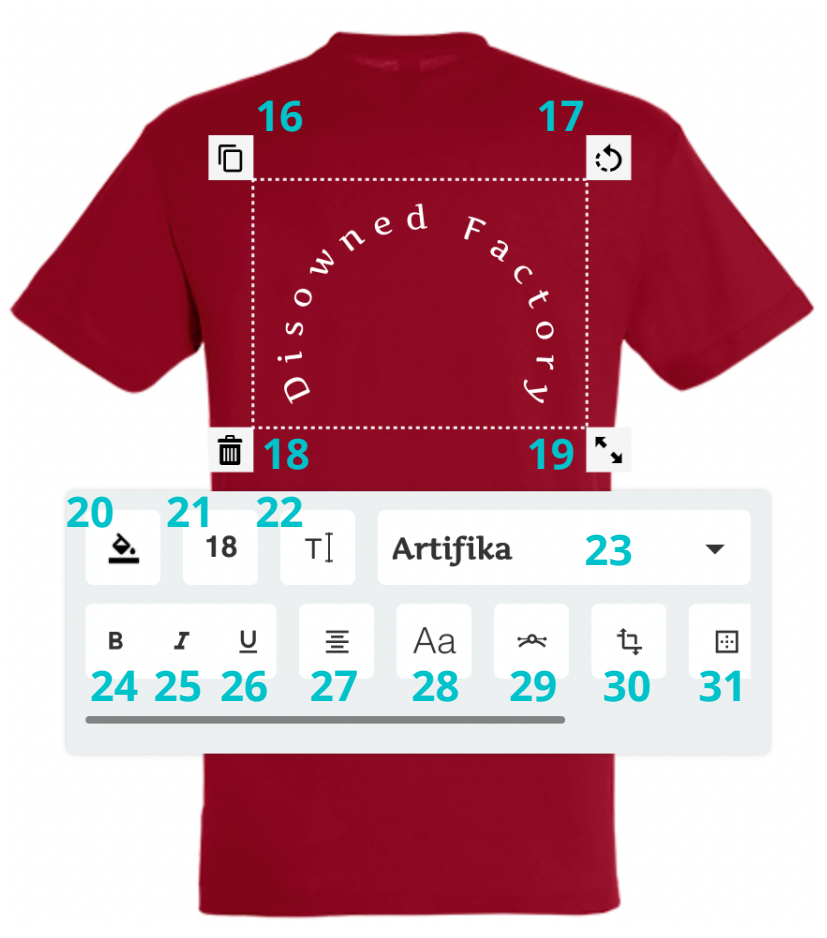

- **- Duplicar texto**
- **- Rotar texto**
- **- Eliminar texto**
- **- Ampliar/Disminuir texto**
- **- Color de texto:** de ese color será el vinilo que aparecerá en tu ropa
- **- Tamaño de fuente, interlineado y espaciado de letras**
- **- Editar texto**
- **- Fuente de letra**
- **- Negrita**
- **- Cursiva**
- **- Subrayar**
- **- Alinear texto**
- **- Mayúsculas/Minúsculas**
- **- Curvar texto**
- **- Transformar texto**
- **- Posición y voltear**

## **DISOWNED**  $-$  FACTORY  $-$

Nuestras camisetas más económicas y sencillas, para que sea sencillo llevar tus conceptos a la realidad

Si deseas personalizar tu prenda con un diseño que tengas guardado en tu dispositivo, es OBLIGATORIO subirlo a la web en el apartado inferior. Además, debes pulsar el botón «Confirmar viabilidad de diseño» para darte el visto bueno vía WhatsApp.

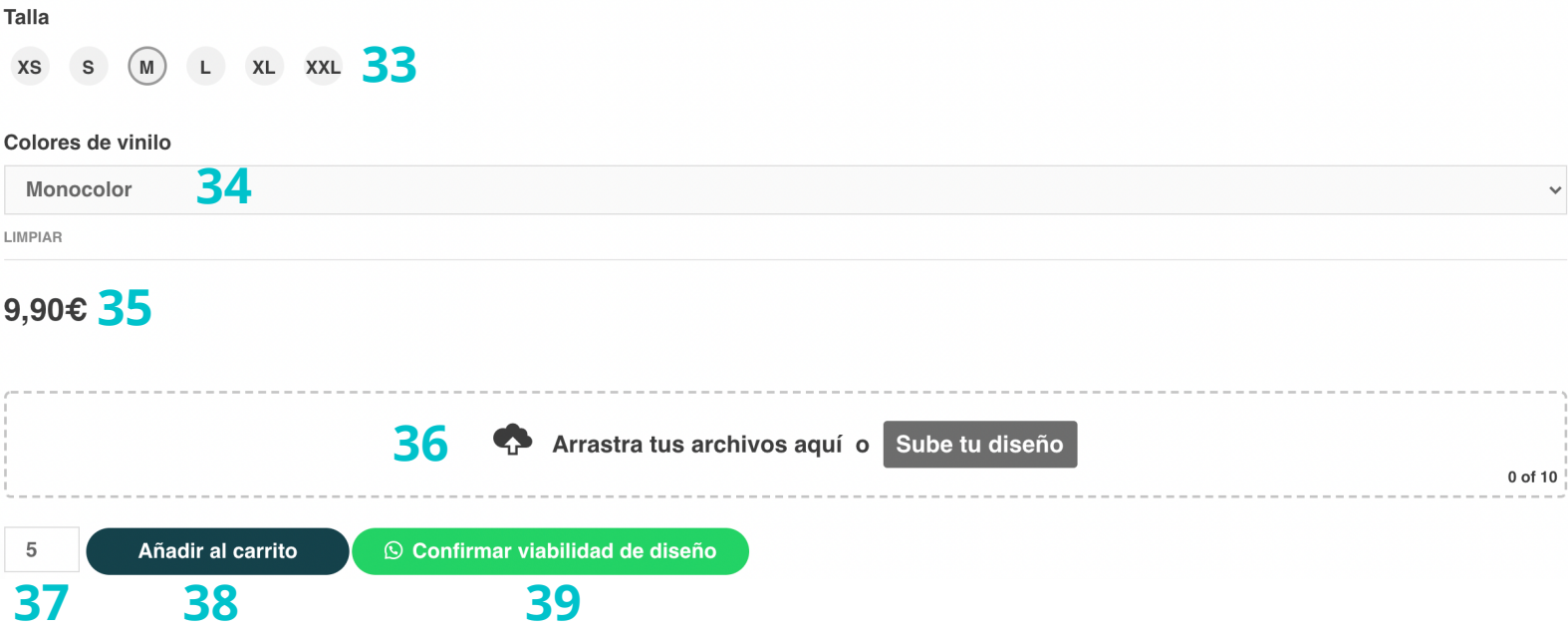

- **- Descripción del producto e información adicional**
- **- Selector de tallas**
- **- Selector del color del diseño de tu ropa:** a un color, a dos colores...
- **- Precio:** se verá incrementado si quieres que tu diseño tenga más de un color
- **- Subir archivos**
- **- Número de unidades:** recuerda que no hay mínimo de compra. ¡Así somos!
- **- Añadir al carrito**

 **- Confirmar viabilidad de diseño:** es, posiblemente, **el botón más importante de todos**. Haz click para enviarnos por WhatsApp la idea de diseño que llevas en la cabeza y ver si es factible poder llevarlo a cabo en nuestro taller. Seguro que sí, pero si no, te daremos consejos para hacer las modificaciones pertinentes, porque **no queremos** que te quedes sin esa prenda personalizada y exclusiva que siempre has soñado tener en tu armario

# **DISOWNED**

 $-$  FACTORY  $-$ 

### Descuentos por volumen<sup>40</sup>

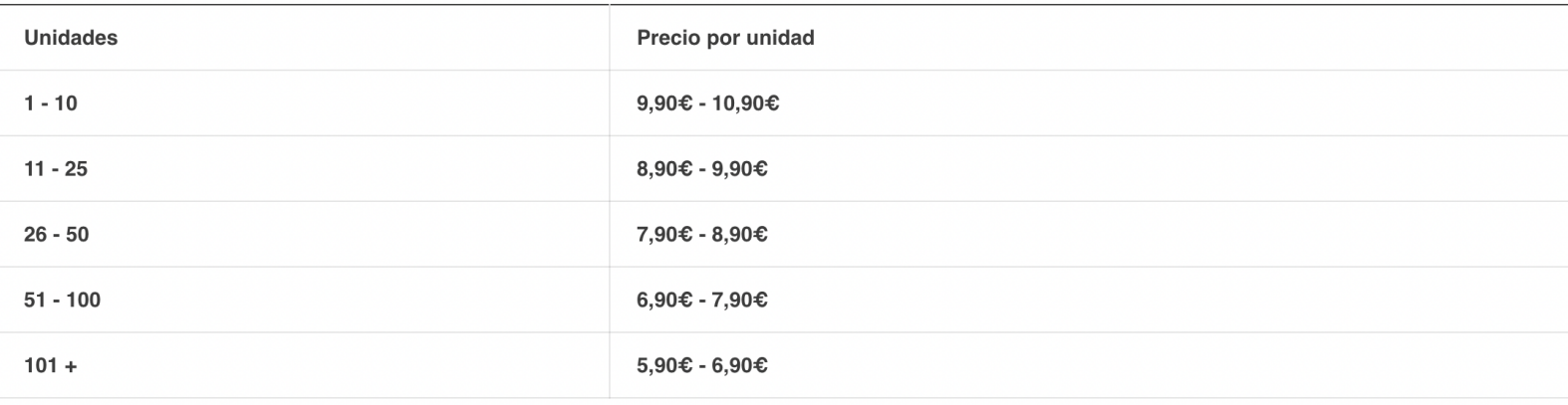

#### SKU: N/D

#### Categoría: Gama Básica

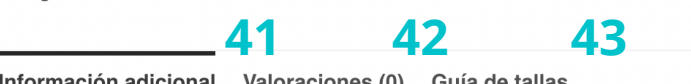

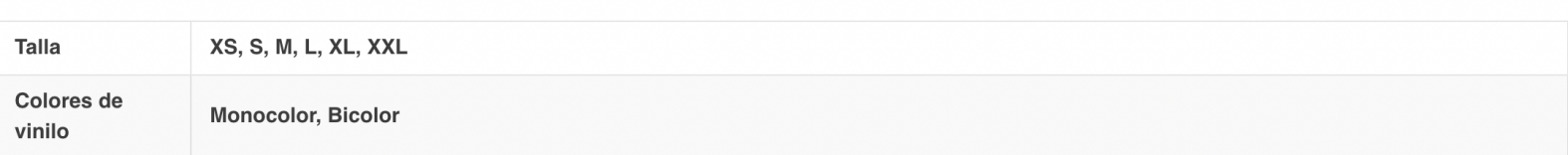

**40 - Descuentos por volumen:** sí, cuántas más unidades pidas, más barato será el coste de cada una de las prendas. El descuento se actualizará **automáticamente** en la página de Finalizar compra

### **41 - Información adicional del producto**

**42 - Valoraciones:** queremos saber cómo te sientes con nuestras prendas. ¡Hora de dejar una reseña!

**43 - Guía de tallas:** tabla informativa que muestra las medidas de nuestra ropa. Recuerda que todas nuestras prendas son UNISEX. ¡Si tenías dudas sobre qué talla coger, acaban de desaparecer por completo!